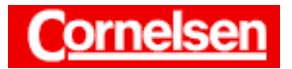

# **Wertetabellen**

Mit dem ClassPad lassen sich Wertetabellen für Funktionen erstellen. Dies ist nützlich, wenn für mehrere Werte der Funktionsvariablen die Funktionswerte berechnet werden sollen. Ebenso kann man die Funktionswerte von mehreren Funktionen vergleichen.

Die Werte einer Tabelle lassen sich in einer Grafik veranschaulichen. Dabei ist die gemeinsame Darstellung mit den Funktionsgraphen möglich.

## **Beispiel**

**Stellen Sie für die Funktion**  $f(x) = \frac{x}{15} + \sin \frac{x}{6} + 1$  die Funktionswer**te der** *x***-Werte 1; 11; 15; 25; 33; 41; 45 und 50 in einer Tabelle dar. Vergleichen Sie anschließend die Funktionswerte mit denen der Funktion**  $g(x) = 0.57 \cdot \ln(x + 1)$  für die gleichen *x*-Werte anhand **einer Tabelle und einer Grafik.** 

## **Wertetabelle von Funktionen für** *x***-Werte einer Liste**

Sie tippen in der Ikon-Leiste auf <Menu > und anschließend im Hauptmenü auf das Symbol  $\boxed{\color{blue} \bigoplus \hspace{-0.5cm} \bigoplus}$  des Grafik- und Tabellen-Menüs.

## *Eingabe des Funktionsterms von f*

Sie tippen im Grafikeditorfenster in der 1. Zeile hinter den Doppelpunkt und geben den Funktionsterm  $\frac{x}{15} + \sin \frac{x}{6} + 1$  ein. (In der Symbolleiste des Grafikeditorfensters muss  $V =$  angezeigt sein.)

 $[Keyboard]$  2D  $\boxed{=}$   $x \parallel \nabla \parallel 1 \parallel 5 \parallel \nabla \parallel + \parallel \text{mth}$  Trig sin  $\boxed{2D}$   $\boxed{=}$   $x \parallel \nabla$   $\boxed{6}$   $\boxed{P}$   $\boxed{)}$   $\boxed{+}$   $\boxed{1}$   $\boxed{EXE}$ 

Zur Festlegung der *x*-Werte, für die die Funktionswerte in einer Wertetabelle angezeigt werden sollen, kann man entsprechend der Einstellung im Setup-Menü die *x*-Werte in eine Liste eingeben oder im Tabelleneingabe-Dialogfeld einen *x*-Bereich und eine Schrittweite für die Abstände der *x*-Werte wählen.

## *Eingabe der x-Werte in Liste 1 im Listeneditor*

In der Menüleiste wählen Sie [  $\blacktriangleright$  Listen-Editor], um den Listeneditor anzeigen zu lassen.

Bei der Eingabe der *x*-Werte in Liste 1 schließen Sie die Eingabe eines Wertes jeweils mit [EXE] ab.

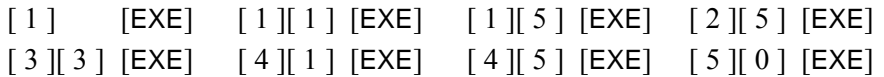

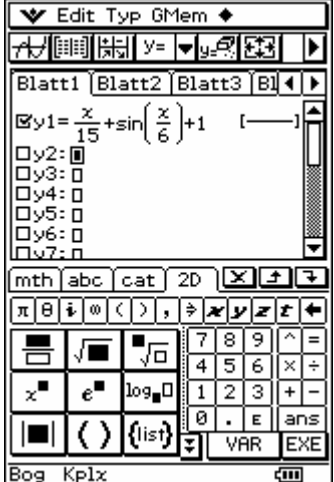

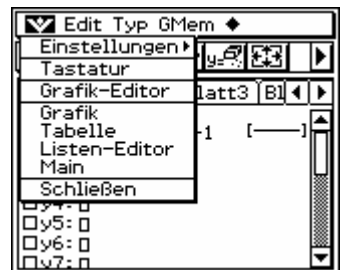

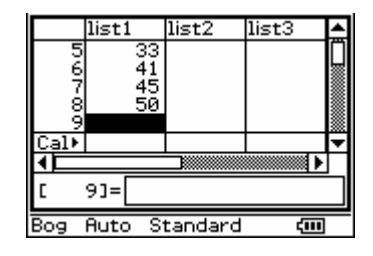

# *Wahl von Liste 1 für die x-Werte der Tabelle*

Sie tippen in der Ikon-Leiste auf <Settings>, wählen in der Menüleiste [Setup ! Grundformat] und tippen oben auf das Register Zelle.

Dort tippen Sie auf den Pfeil **F** unter der Rubrik Tabellenvariable und wählen list1. Anschließend tippen Sie auf  $\overline{\text{Einst}}$ .

# *Anzeigen der Wertetabelle mit den Funktionswerten von f*

Sie tippen auf das Grafikeditorfenster, damit es aktiv wird, und in dessen Symbolleiste auf **Filia**, um die Tabelle mit den *x*-Werten und den zugehörigen Funktionswerten anzeigen zu lassen.

Mit Hilfe der Scrollleiste können Sie die zunächst nicht sichtbaren Tabellenfelder ansehen. Tippen Sie auf ein Tabellenfeld, um es hervorzuheben, wird ihr Inhalt unten im Meldungsfeld auf weitere Stellen genau angezeigt.

Ein hervorgehobener *x*-Wert kann durch Eingabe eines neuen *x*-Wertes ersetzt werden. Unter dem Menüpunkt T-Fakt in der Menüleiste kann man Zeilen der Wertetabelle löschen bzw. hinzufügen.

# *Eingabe des Funktionsterms von g*

Sie tippen im Grafikeditorfenster in der 2. Zeile hinter den Doppelpunkt und geben den Funktionsterm 0,57⋅ ln (*x* + 1) ein.

 $[0]$ .  $[5]$   $[7]$  [Keyboard]  $\boxed{\text{mth}}$   $\boxed{\div}$   $\boxed{\ln}$   $[x]$   $[+$   $[1]$   $[)$   $]$  [EXE]

Beim Erstellen einer Wertetabelle werden alle Funktionen berücksichtigt, deren Typ dem in der Symbolleiste des Grafikeditorfensters angezeigten Funktionstyp entspricht und die aktiviert sind. (Im Kontrollkästchen befindet sich ein Häkchen.)

# *Anzeigen der Wertetabelle mit den Funktionswerten von f und g*

Tippen Sie nun in der Symbolleiste des Grafikeditorfensters auf **Fill**, werden in der linken Spalte die *x*-Werte, in der mittleren Spalte die Funktionswerte von *f* und in die rechten Spalte die Funktionswerte von *g* angezeigt.

# **Grafische Veranschaulichung von Wertetabellen**

# *Grafische Darstellung der Tabellenwerte mit den Graphen von f und g*

Um die Punkte, die den Funktionswerten der Tabelle entsprechen, gemeinsam mit den Funktionsgraphen grafisch darzustellen, wählen Sie in der Menüleiste des Tabellenfensters [Grafik Derafik verbinden].

Die Bildbereich richtet sich nach der aktuellen Einstellung der Betrachtungsfensterparameter. Um den Bildbereich an die Werte der Tabelle anzupassen, wählen Sie in der Menüleiste des Grafikfensters [Zoom ▶ Auto].

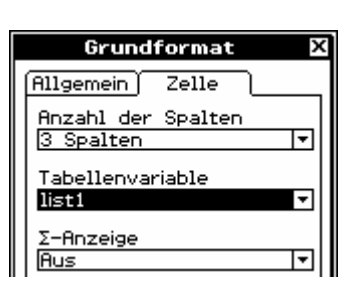

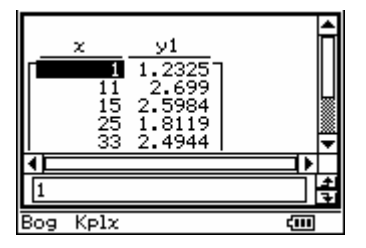

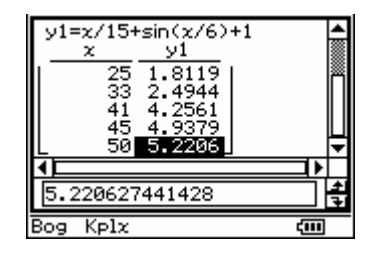

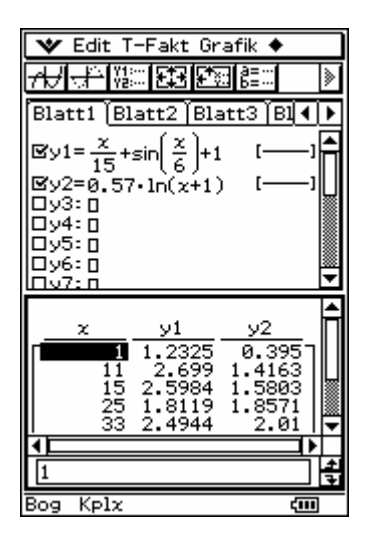

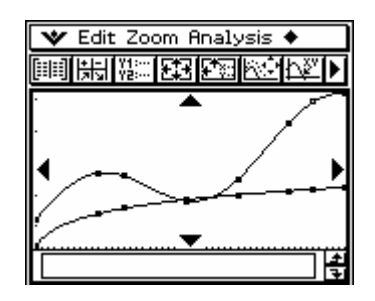

 $+b^2$  $=c^2$ 

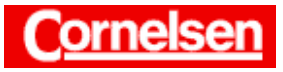

## *Anzeigen der Tabellenwerte in der Grafik mit der Trace-Operation*

In der Menüleiste des Grafikfensters wählen Sie [Analysis ▶ Verfolgen]. Am linken Punkt des Graphen von *f* erscheint ein blinkender Cursor. Die Koordinaten des Punktes werden unten angezeigt, im Meldungsfeld erscheint die zugehörige Funktion. Zwischen den Punkten einer Funktion können Sie mit der Cursortaste [►] bzw. [◄] wechseln, zwischen den Funktionen mit der Cursortaste [▼] bzw. [▲].

Die Punkte der Wertetabelle lassen sich auch ohne die Funktionsgraphen in einer Grafik unter dem Menüpunkt Grafik Grafikplot des Tabellenmenüs darstellen. Die Zuordnung der Punkte zu den Funktionen ist dann allerdings schwieriger.

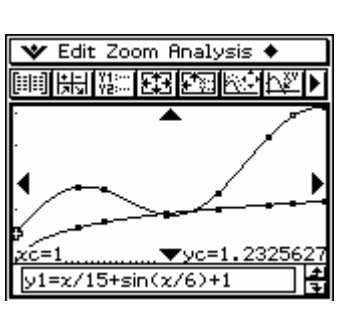

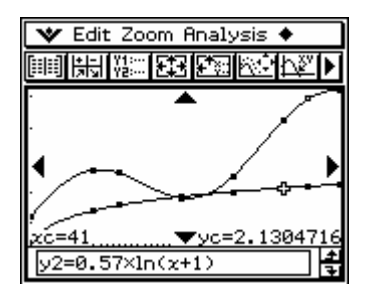

## **Beispiel**

**Ermitteln Sie für alle ganzahligen** *x***-Werte zwischen 20 und 30 die Differenz**  $g(x) - f(x)$ . Für welchen dieser *x***-Werte ist die Differenz maximal?** 

## **Wertetabelle von Funktionen für einen** *x***-Bereich**

## *Eingabe des x-Bereichs im Tabelleneingabe-Dialogfeld*

Sie tippen auf das Tabellenfenster und in dessen Symbolleiste auf  $\lceil \frac{1}{n} \rceil$ . Im Tabelleneingabe-Dialogfeld geben Sie für den *x*-Bereich den Startwert 20 und den Endwert 30 ein, die Schrittweite 1 lassen Sie unverändert.

 $[2] [0]$  [EXE]  $[3] [0]$   $[EXE]$  $\lfloor$  ok  $\rfloor$ 

## *Wahl der Tabelleneingabe für die x-Werte der Tabelle*

Sie tippen in der Ikon-Leiste auf <Settings>, wählen in der Menüleiste [Setup ! Grundformat] und tippen auf das Register Zelle.

Dort tippen Sie auf den Pfeil  $\Box$  unter der Rubrik Tabellenvariable und wählen Tabelleneingabe. Anschließend tippen Sie auf Einst.

## *Eingabe der Differenzfunktion im Grafikeditorfenster*

In der Symbolleiste des Tabellenfensters tippen Sie auf **Figure**, um das Grafikeditorfenster anzuzeigen.

Dort tippen Sie in der 3. Zeile hinter den Doppelpunkt und geben unter Verwendung der Alphabet-Tastatur die Differenzfunktion *y*2(*x*) − *y*1(*x*) ein.

 $[Keyboard]$  abc y  $[0, 2]$   $[0, 1]$   $[0, 1]$   $[0, 1]$   $[0, 1]$   $[0, 1]$   $[0, 1]$   $[0, 1]$   $[0, 1]$   $[0, 1]$   $[0, 1]$   $[0, 1]$   $[0, 1]$   $[0, 1]$   $[0, 1]$   $[0, 1]$   $[0, 1]$   $[0, 1]$   $[0, 1]$   $[0, 1]$   $[0, 1]$   $[0, 1]$   $[0, 1]$ 

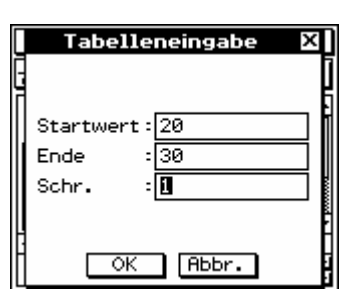

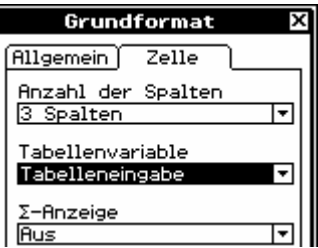

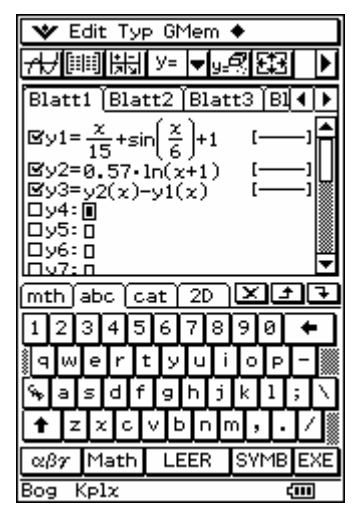

Seite 3 von 4

 $+b^2$  $=c^2$ 

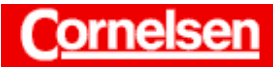

*Anzeigen der Wertetabelle mit den Funktionswerten von f und g und g* <sup>−</sup> *f*

Zum Anzeigen der Wertetabelle tippen Sie in der Symbolleiste des Grafikeditorfensters auf **FII**. Mit Hilfe der Scrollleiste unten können Sie rechts die Spalte mit den Differenzwerten *g*(*x*) − *f*(*x*) ansehen.

Für ganzzahlige *x*-Werte ist die Differenz  $g(x) - f(x)$  bei  $x = 27$  maximal. Sie beträgt ungefähr 0,0769.

# **Übung**

**Erstellen Sie eine Wertetabelle für die Funktion**  $f(x) = 4 - 4x + x^2$ **im Bereich** −**5** ≤ **x** ≤ **10. Wählen Sie als Schrittweite 0,5. Geben Sie auch jeweils die Quadratwurzel der Funktionswerte an. Gibt es** *x***-Werte der Tabelle, bei denen der Funktionswert kleiner ist als seine Quadratwurzel?** 

**Bestimmen Sie für die Funktion**  $g(x) = 100(1 - e^{-0.05x})$  die Funk**tionswerte der** *x***-Werte 0; 6; 12; 27; 43; 57; 66; 76; 83; 91; 96 und 100 und veranschaulichen Sie die Werte in einer Grafik.** 

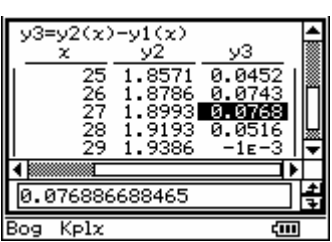

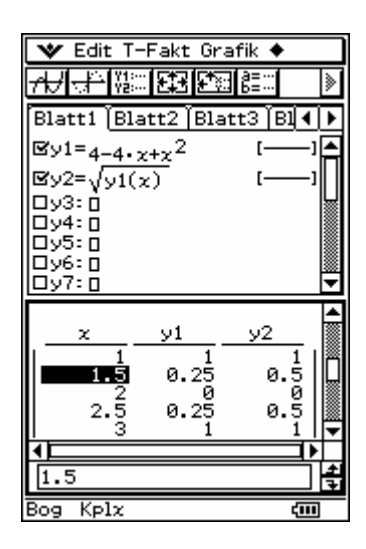

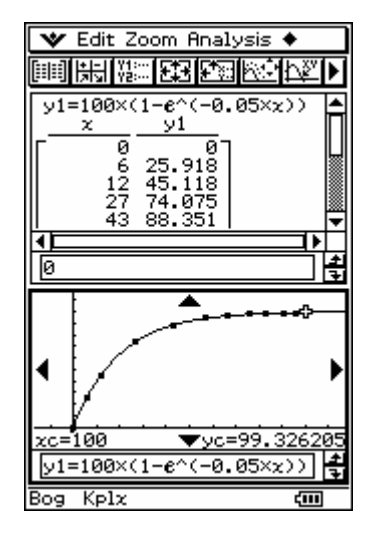